# **ImageNow QA Quick Reference**

## **Log into ImageNow**

- $\bullet$  Click on  $\bullet$  located on System Tray
	- Or: Click Start, All Programs, ImageNow 6
- Enter User Name and Password
	- Will use e-id and e-id password
	- Password will be updated in ImageNow whenever you change your e-id password
- Connect Click L

## **Performing QA on Documents**

*Note: This document covers the basics of quality assurance for a document. Every department has its own procedures for QA. The department will inform the user on what those procedures are.*

- From drop down list for Batches on the Tool Bar Button Options, select batch type to open
	- Ready for QA (to shorten list)
	- Sort by Batch number or by Created by
- Double click on batch to open

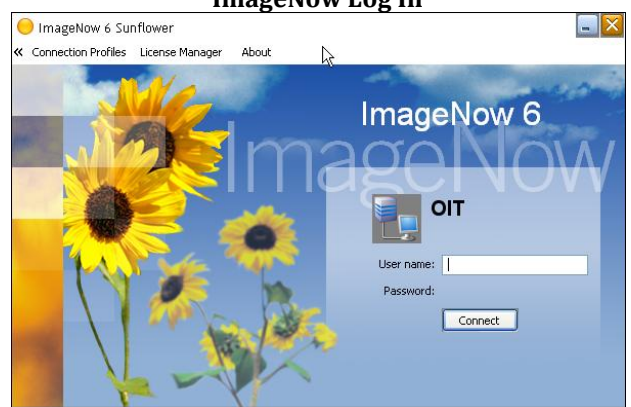

**ImageNow Log In**

### **ImageNow Tool Bar Button Options**

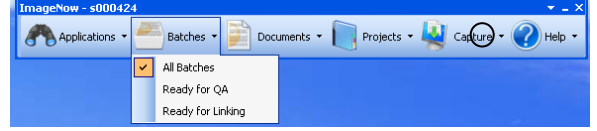

### **Batch Results**

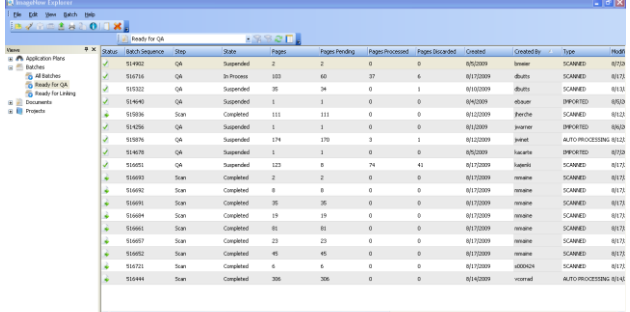

- Options for page/batch
	- Mark pages as OK
	- Rescan this page
	- Commit this batch (used if not performing QA at this point)

*Note: Not all departments perform QA as a separate step. QA is done at the same time as linking.*

- Suspend this batch
- Delete this page
- When all QA'd (either OK or deleted) or batch is committed or suspended, will be returned to the batch results
- If no more batches to QA, proceed to the next step in the imaging process (i.e.; linking) or exit ImageNow
- Or repeat QA process for next batch

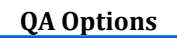

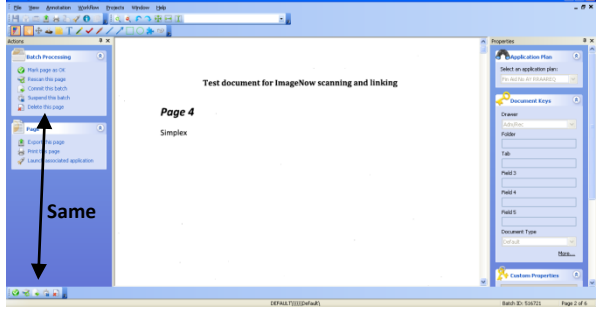